## **Aplikacja Euroster SMART Opis konfiguracji dla systemu Android**

**EUROSTER** SMART

### **Aplikacja przeznaczona jest do regulatorów temperatury Euroster 0101 Smart**

#### **1. Instalacja aplikacji**

Aplikację Euroster Smart należy pobrać ze Sklepu Google Play.

#### **2. Zakładanie konta użytkownika/ logowanie do aplikacji**

Po zainstalowaniu aplikacji Euroster Smart na telefonie pierwszym krokiem, jaki użytkownik musi wykonać jest założenie konta użytkownika.

Adres e-mail, będący zarazem loginem użytkownika musi być unikalny. Jeżeli wcześniej zostało założone konto dla podanego adresu e-mail, to jego powtórne wykorzystanie nie jest możliwe.

Poniżej przedstawiono poszczególne etapy zakładania konta użytkownika.

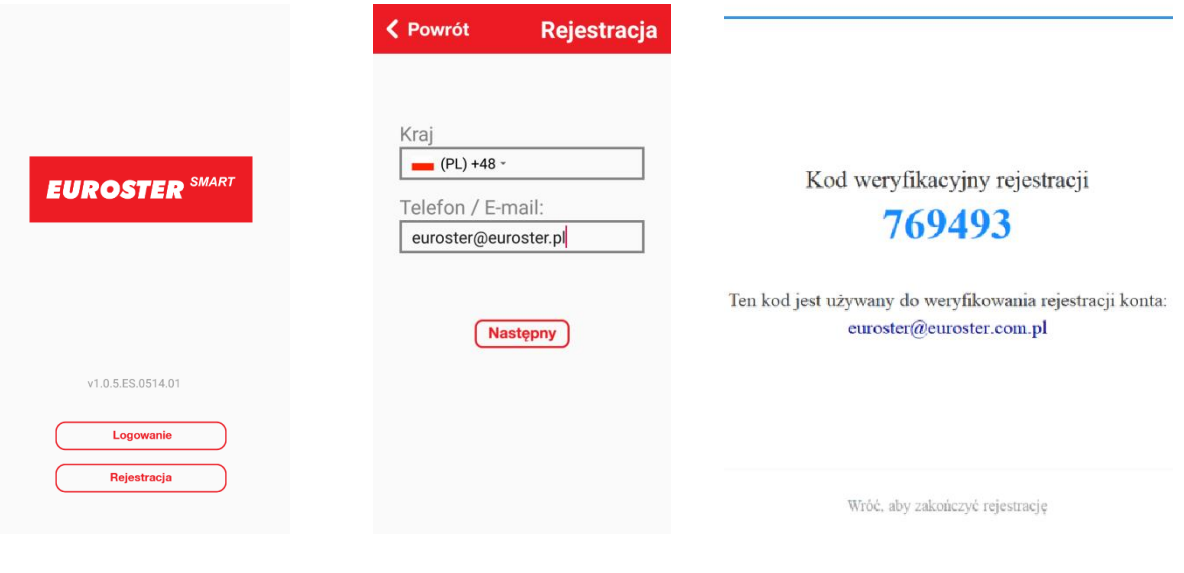

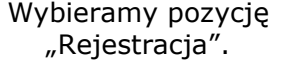

Wpisujemy numer telefonu lub adres e-mail. Na podany adres e-mail/numer telefonu otrzymujemy kod weryfikacyjny.

#### **APLIKACJA EUROSTER SMART – INSTRUKCJA KONFIGURACJI OBSŁUGI** 2

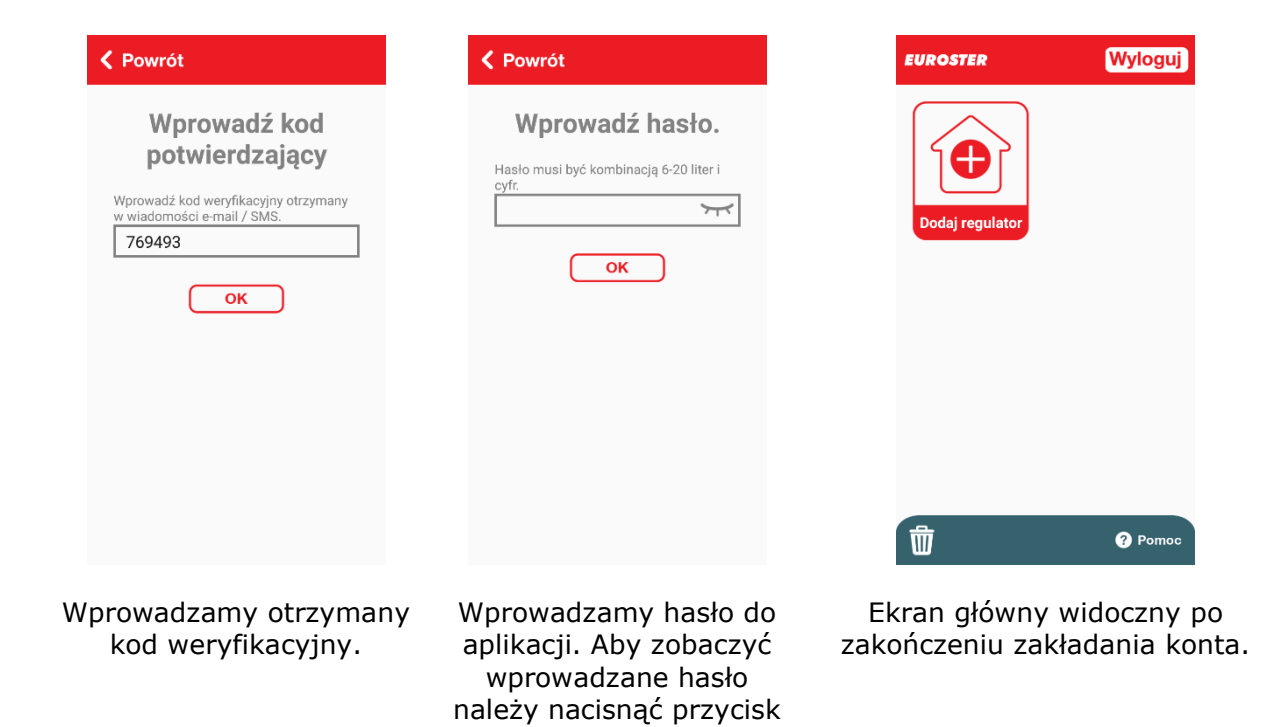

#### **3. DODAWANIE REGULATORA TEMPERATURY DO KONTA**

W celu ułatwienia dodawania urządzenia do konta przygotowany został kreator, który krok po kroku prowadzi użytkownika przez cały proces. W trakcie tego procesu użytkownik wskazuje urządzeniu, do której sieci Wifi ma się połączyć.

.

Z ekranu głównego wybieramy pozycję "Dodaj regulator". Poniżej przedstawiono poszczególne etapy dodawania regulatora.

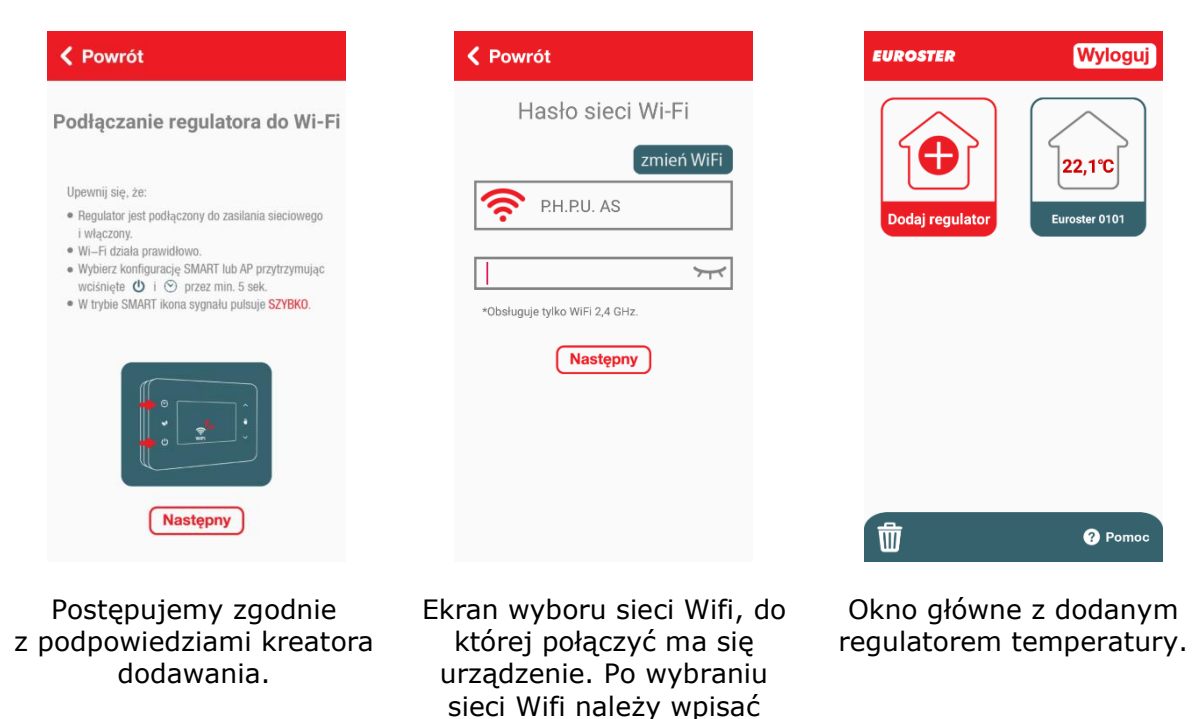

hasło.

#### **4. USTAWIENIA REGULATORA**

Na ekranie powyżej widzimy ekran z dodanym jednym regulatorem. Przez naciśnięcie ramki z nazwą urządzenia przechodzimy do parametrów regulatora. Aplikacja informuje użytkownika o:

- aktualnej i nastawionej wartości temperatury,
- włączeniu (pracy) urządzenia grzewczego,
- czasie nastawy ręcznej lub czasie trwania programu tygodniowego,
- połączeniu z siecią Wifi.

Umożliwia w łatwy sposób zmianę ustawień:

- wartości temperatury chwilowej i stałej,
- programów tygodniowych (temperatur i czasu ich trwania),
- trybu urlopowego,
- funkcji "godzina",
- dodatkowych regulatora,
- wyłączenia regulatora.

#### Widok okna dodanego regulatora temperatury

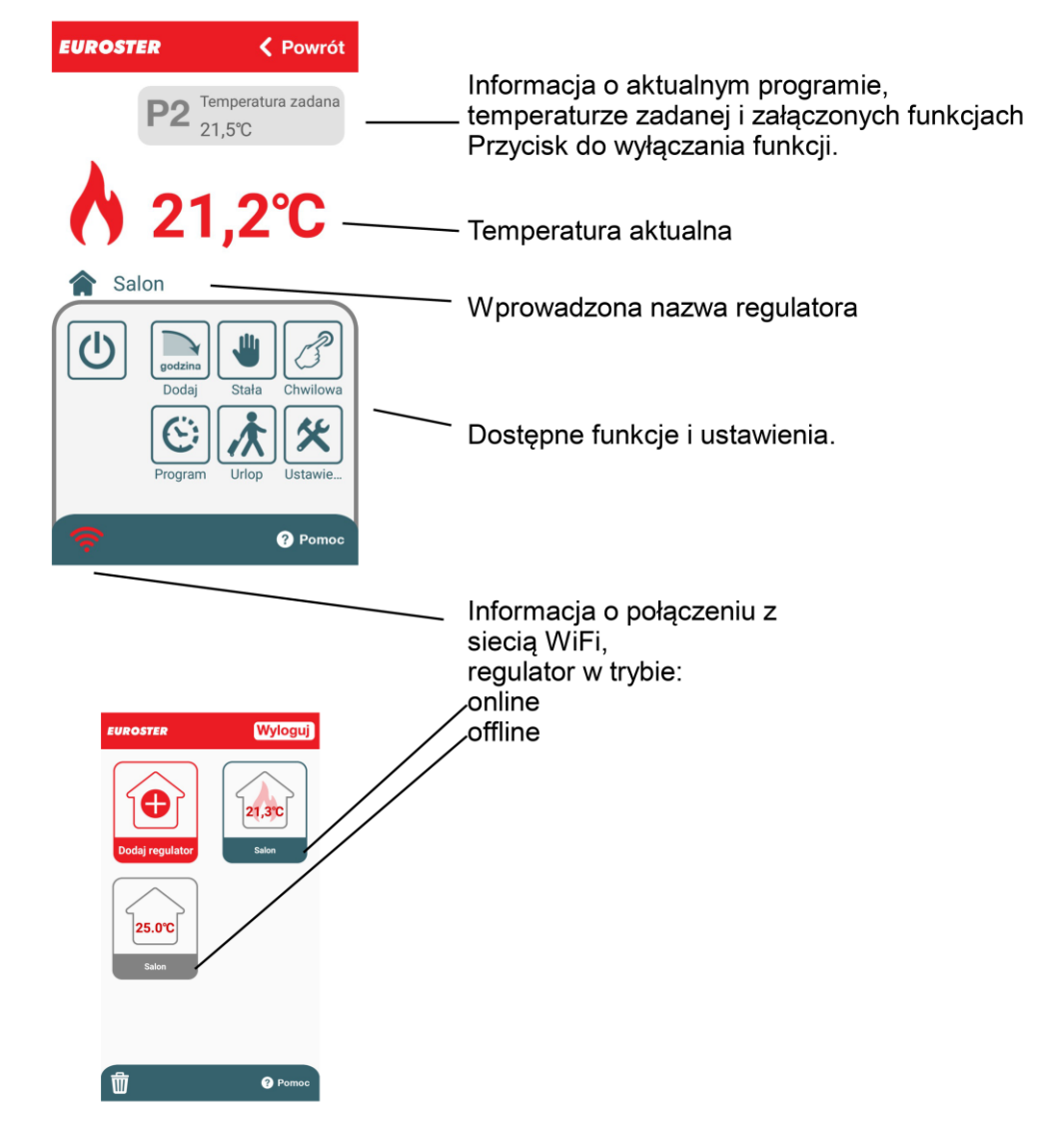

#### **a. OPIS FUNKCJI**

#### **Funkcja DODAJ Temperatura STAŁA Temperatura CHWILOWA** < Powrót < Powrót < Powrót **Stała Dodaj Chwilowa**  $\left(\frac{2}{\text{godz}}\right)$  $21,5^{\circ}$ C 3 1  $21.5^{\circ}$ C godz godz Zadana Zadana  $21,5^{\circ}$ C 21,5°C Funkcja dodaje do Regulator utrzymuje Regulator utrzymuje obowiązującego programu nastawioną temperaturę nastawioną temperaturę do wprowadzoną ilość godzin. niezależnie od programu czasu najbliższej zmiany tygodniowego. zakresu w programie

#### **b. PROGRAM TYGODNIOWY**

Regulator ma fabrycznie zaprogramowane zakresy, które można dowolnie zmieniać. Możliwe jest zaprogramowanie maksymalnie 4 lub 6 zakresów o różnych temperaturach w jednym dniu. Można ustawić różne zakresy dla każdego dnia tygodnia. Możemy również skopiować ustawiony dzień.

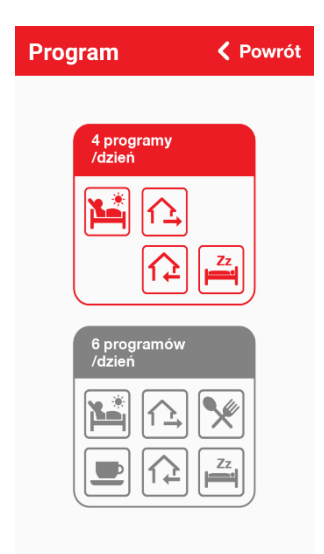

Okno wyboru – 4 lub 6 zakresów dla każdego dnia tygodnia

tygodniowym.

#### **Program TYGODNIOWY 4 PROGRAMY**

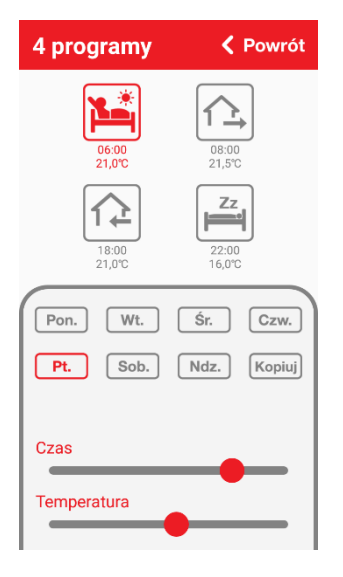

#### **c. TRYB URLOPOWY**

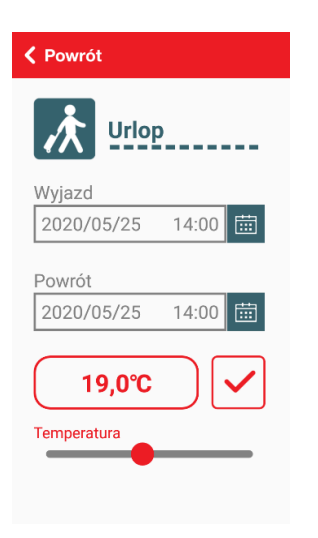

#### **d. USTAWIENIA**

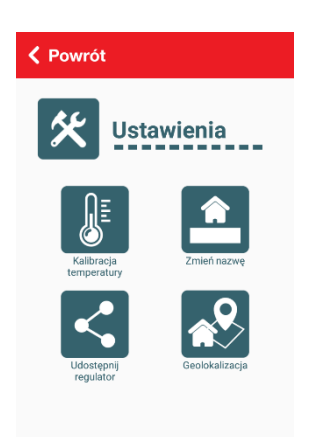

#### **Program TYGODNIOWY 6 PROGRAMÓW**

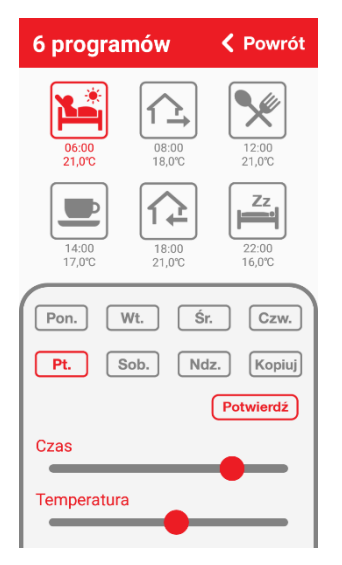

Programy fabryczne dla 4 i 6 zakresów – dzień piątek. Możliwość zmiany: - temperatur z

dokładnością do 0,2°C,

- programów czasowych
- z dokładnością do 10 minut.

Podtrzymanie na czas urlopu służy do ustawienia żądanej temperatury na czas przebywania na urlopie. Dzięki temu można znacząco obniżyć zużycie energii przez układ grzewczy. W oknie wprowadzamy czas rozpoczęcia i zakończenia urlopu oraz temperaturę zadaną.

Ekran ustawień umożliwia:

- zmianę nazwy regulatora temperatury,
- kalibrację temperatury
- udostępnienie regulatora temperatury,
- włączenie funkcji Geolokalizacja.

#### **Kalibracja temperatury Zmiana nazwy Udostępnij regulator**

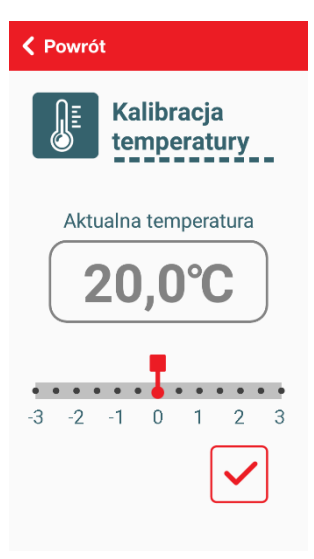

Pozwala wyregulować odczyt temperatury w zakresie +/- 3°C.

# < Powrót Zmień nazwę Kuchnia  $\overline{\mathsf{OK}}$

Umożliwia zmianę nazwy regulatora na dostosowaną do naszych potrzeb.

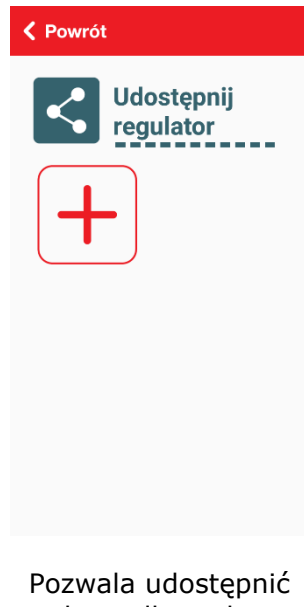

regulator dla podanego adresu e-mail lub numeru telefonu. Po zainstalowaniu aplikacji udostępnione osoby mogą zarządzać regulatorem.

**Geolokalizacja**

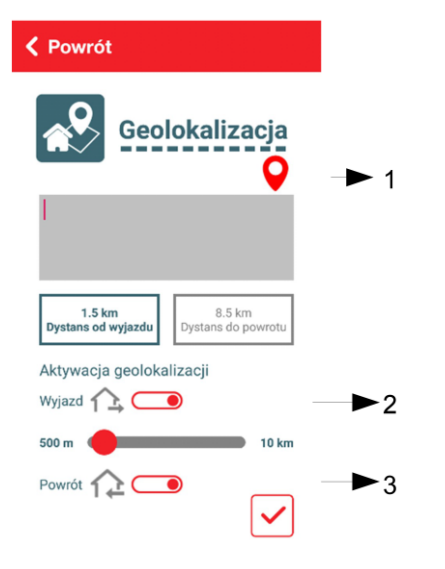

Funkcja pozwala na otrzymywanie powiadomień z aplikacji o wcześniejszym wyjeździe lub wcześniejszym powrocie. Jeśli chcemy, aby funkcja była aktywna należy:

- załączyć w telefonie funkcję lokalizacji,
- nacisnąć czerwony przycisk (1). Aplikacja samoczynnie zapisze pobraną lokalizację. W przypadku błędnie pobranej lokalizacji można ręcznie wpisać ręcznie adres domowy (miejsce montażu regulatora).
- załączyć funkcję wcześniejszego wyjazdu $\left[\begin{matrix} \triangle & 2 \end{matrix}\right]$
- załączyć funkcję wcześniejszego powrotu  $\left[\begin{matrix} \curvearrowright \\ \curvearrowleft \end{matrix}\right]$  (3),
- ustawić dystans po przekroczeniu którego aplikacja będzie wysyłała powiadomienia (dla wyjazdu i powrotu),
- zatwierdzić zmiany.

Euroster Smart · 2 min ^ Uwaga System wykrył wcześniejszy wyjazd. Czy chcesz zmienić temperaturę komfortową na ekonomiczną?

OK POMINAĆ

*Powiadomienie z aplikacji o wcześniejszym wyjeździe.*

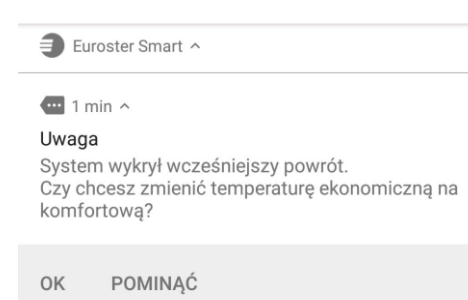

*Powiadomienie z aplikacji o wcześniejszym powrocie.*

Opis działania.

Jeśli w programie tygodniowym mamy ustawiony wyjazd  $\boxed{\triangle}$  na godzinę 8.00, to w przypadku wcześniejszego wyjazdu np. o godzinie 7.00 otrzymamy zapytanie z aplikacji czy "zmienić temperaturę komfortową na ekonomiczną?" Analogicznie wygląda sytuacja przy

powrocie  $\boxed{\triangle}$ . Jeśli w programie tygodniowym mamy ustawiony powrót na godzinę 18.00, to przy wcześniejszym powrocie np. o godzinie 17.00 otrzymamy zapytanie z aplikacji czy "zmienić temperaturę ekonomiczną na komfortową?"

#### *Uwaga!*

*Do prawidłowego działania funkcji musi być załączona w telefonie funkcja lokalizacji.*